# 2 台のルータ間での LAN-to-LAN IPSec トンネル の設定例

## 目次

概要 前提条件 要件 使用するコンポーネント 表記法 設定 ネットワーク図 設定 確認 トラブルシューティング トラブルシューティングのためのコマンド デバッグの出力例 ルータ 関連情報

## 概要

このドキュメントでは、IPsec LAN-to-LAN(L2L)トンネルで別のルータに接続しながら、イン ターネットへのアクセスを VPN ユーザに許可する方法を示す設定例を説明します。 この設定が 行えるのは、スプリット トンネリングが有効な場合です。 スプリット トンネリングにより、 VPN ユーザは IPSec トンネル経由で企業のリソースにアクセスが許可される一方で、インターネ ットへのアクセスも引き続き許可されます。

## 前提条件

#### 要件

このドキュメントに関する固有の要件はありません。

### 使用するコンポーネント

この文書に記載されている情報は Cisco IOS ® ソフトウェア リリース 12.4 が付いている Cisco 3640 ルータに基づいています。

このドキュメントの情報は、特定のラボ環境にあるデバイスに基づいて作成されたものです。 こ のドキュメントで使用するすべてのデバイスは、クリアな(デフォルト)設定で作業を開始して います。 ネットワークが稼働中の場合は、コマンドが及ぼす潜在的な影響を十分に理解しておく 必要があります。

#### 表記法

ドキュメント表記の詳細は、『[シスコ テクニカル ティップスの表記法』](//www.cisco.com/en/US/tech/tk801/tk36/technologies_tech_note09186a0080121ac5.shtml)を参照してください。

## 設定

この項では、このドキュメントで説明する機能の設定に必要な情報を提供します。

#### ネットワーク図

このドキュメントでは、次のネットワーク構成を使用しています。

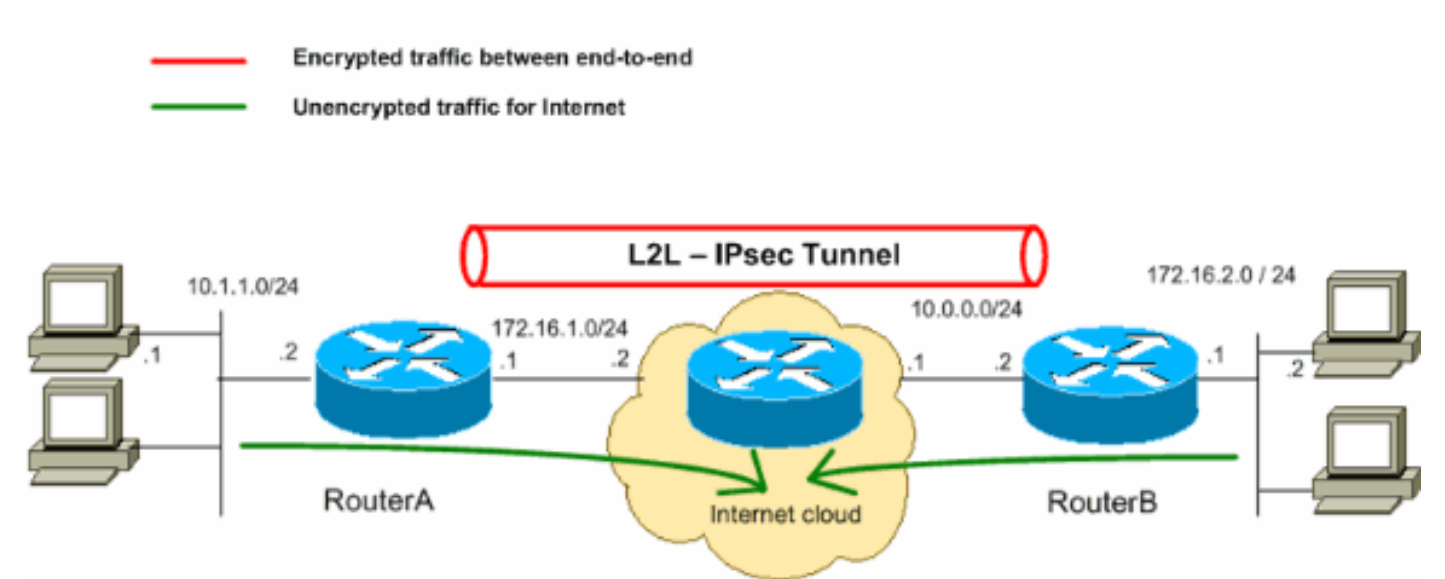

注: この設定で使用している IP アドレス スキームは、インターネット上で正式にルーティング可 能なものではありません。 これらは、ラボ環境で使用された [RFC 1918](http://www.ietf.org/rfc/rfc1918.txt?number=1918) のアドレスです。

#### 設定

このドキュメントでは、次の設定を使用します。

- ルータ A
- ルータ B

#### ルータ A

RouterA#**show running-config** Building configuration... Current configuration : 1132 bytes ! version 12.4 service timestamps debug datetime msec service timestamps log datetime msec no service password-encrypt hostname R9 ! boot-start-marker boot-end-marker ! ! no aaa new-model ! resource policy ! ! !--- Create ISAKMP policy for Phase 1

 $!--$  negotiations for the L2L tunnels. crypto isakmp policy 10 hash md5 authentication pre-share  $!--$  S the pre-shared key and the remote peer address

 $!--$  to match for the L2L tunnel. crypto isakmp key vpnuser address  $10.0.0.2$  !  $!--$  Create the Phase 2 for actual data encryption. crypto ipsec transform-set myset esp-des esp-md5-hmac ! !--- Create the act crypto map. Specify

!--- the peer IP address, transform

 $!--$  set, and an access control list (ACL) for the split tunneling. crypto map mymap 10 ipsec-isakmp set 10.0.0.2 set transform-set myset match address 100 ! ! ! ! interface Ethernet0/0 ip address 10.1.1.2 255.255.255.0 half-duplex ! !--- Apply the crypto map on the outside interface. interface Serial2/0 ip address 172.16.1.1 255.255.255.0 crypto map mymap ! ip http server no ip http secure-server ! ip route 0.0.0.0 0.0.0.0 172.16.1.2 ! !--- Create an ACL for the traffic to

!--- be encrypted. In this example,

!--- the traffic from 10.1.1.0/24 to 172.16.2.0/24

!--- is encrypted. The traffic which does not match the access list

!--- is unencrypted for the Internet. access-list 100 permit ip 10.1.1.0 0.0.0.255 172.16.2.0 0.0.0.255 control-plane ! line con 0 line aux 0 line vty 0 4 ! ! end

#### ルータ B

RouterB#show running-config Building configuration... Current configuration: 835 bytes ! version 12.4 service timestamps debug uptime service timestamps log uptime no service password-encryption ! hostname ! ip subnet-zero ! ! !--- Create an ISAKMP policy for Phase 1  $l---$  negotiations for the L2L tunnels. crypto isakmp policy 10 hash md5 authentication pre-share  $l---S$ the pre-shared key and the remote peer address !--- to match for the L2L tunnel. crypto isakmp key vpnuser address 172.16.1.1 ! !--- Create the Phase policy for actual data encryption. crypto ipsec transform-set myset esp-des esp-md5-hmac ! !--- Create actual crypto map. Specify !--- the peer IP address, transform !--- set, and an ACL for the split tunneling. ! crypto map mymap 10 ipsec-isakmp set peer 172.16.1.1 se transform-set myset match address 100 !!!! interface Ethernet0 ip address 172.16.2.1 255.255.255.0 ! Apply the crypto map on the outside interface. interface Ethernet1 ip address 10.0.0.2 255.255.255.0 cr map mymap ! interface Serial0 no ip address shutdown no fair-queue ! interface Serial1 no ip address sh ! ip classless ip route 0.0.0.0.0.0.0.0.0.0.0.1 ip http server ! !--- Create an ACL for the traffic to !--- be encrypted. In this example, !--- the traffic from 172.16.2.0/24 to 10.1.1.0/24 !--- is encrypted. The traffic which does not match the access list !--- is unencrypted for the Internet. access-list 100 permit ip 172.16.2.0 0.0.0.255 10.1.1.0 0.0.0.255 line con 0 line aux 0 line vty 0 4 ! end

### 確認

このセクションでは、設定が正常に動作しているかどうかを確認する際に役立つ情報を提供して います。

Cisco CLI アナライザ(登録ユーザ専用)は、特定の show コマンドをサポートしています。 showコマンド出力の分析を表示するのに Cisco CLI アナライザを使用して下さい。

• show crypto ipsec sa 現在のセキュリティ アソシエーション(SA)で使用している設定を表

示します。RouterA#show crypto ipsec sa interface: Serial2/0 Crypto map tag: mymap, local addr 172.16.1.1 protected vrf: (none) local ident (addr/mask/prot/port): (10.1.1.0/255.255.255.0/0/0) remote ident (addr/mask/prot/port):

(172.16.2.0/255.255.255.0/0/0) current\_peer 10.0.0.2 port 500 PERMIT, flags={origin\_is\_acl,} #pkts encaps: 43, #pkts encrypt: 43, #pkts digest: 43 #pkts decaps: 43, #pkts decrypt: 43, #pkts verify: 43 #pkts compressed: 0, #pkts decompressed: 0 #pkts not compressed: 0, #pkts compr. failed: 0 #pkts not decompressed: 0, #pkts decompress failed: 0 #send errors 4, #recv errors 0 local crypto endpt.: 172.16.1.1, remote crypto endpt.: 10.0.0.2 path mtu 1500, ip mtu 1500, ip mtu idb Serial2/0 current outbound spi: 0x267BC43(40352835) inbound esp sas:  $\texttt{spi}: 0x\texttt{D9F4BC76}(3656694902)$  transform: esp-des esp-md5-hmac, in use settings ={Tunnel, } conn id: 2001, flow\_id: SW:1, crypto map: mymap sa timing: remaining key lifetime (k/sec): (4558868/3550) IV size: 8 bytes replay detection support: Y Status: ACTIVE inbound ah sas: inbound pcp sas: outbound esp sas: spi: 0x267BC43(40352835) transform: esp-des esp-md5-hmac , in use settings = {Tunnel, } conn id: 2002, flow\_id: SW:2, crypto map: mymap sa timing: remaining key lifetime (k/sec): (4558868/3548) IV size: 8 bytes replay detection support: Y Status: ACTIVE outbound ah sas: outbound pcp sas:

• show crypto isakmp sa :現在ピアにあるすべての IKE SA を表示します。 $_{\rm RouterAHshow}$ crypto isakmp sa dst src state conn-id slot status 10.0.0.2 172.16.1.1 OM IDLE 1 0 ACTIVE

# トラブルシューティング

ここでは、設定のトラブルシューティングに役立つ情報について説明します。デバッグ出力例も 紹介しています。

## トラブルシューティングのためのコマンド

[Cisco CLI アナライザ](http://cway.cisco.com/go/sa/)[\(登録](//tools.cisco.com/RPF/register/register.do)ユーザ専用)は、特定の show コマンドをサポートしています。 showコマンド出力の分析を表示するのに Cisco CLI アナライザを使用して下さい。

注: [debug](//www.cisco.com/en/US/tech/tk801/tk379/technologies_tech_note09186a008017874c.shtml) コマンドを使用する前に、『debug **コマンドの重要な情報**』を参照してください。

- debug crypto isakmp:フェーズ 1 の ISAKMP ネゴシエーションを表示します。
- debug crypto ipsec :フェーズ 2 の IPSec ネゴシエーションを表示します。

### debug コマンドの出力例

#### ルータ

RouterA#**debug crypto isakmp** \*Sep 29 22:50:35.511: ISAKMP: received ke message (1/1) \*Sep 29 22:50:35.511: ISAKMP:(0:0:N/A:0): SA request profile is (NULL) \*Sep 29 22:50:35.511: ISAKMP: Created a peer struct for 10.0.0.2, peer port 500 \*Sep 29 22:50:35.511: ISAKMP: New peer created peer = 0x64C0EF54 peer\_handle = 0 x8000000C \*Sep 29 22:50:35.515: ISAKMP: Locking peer struct 0x64C0EF54, IKE refcount 1 for isakmp\_initiator \*Sep 29 22:50:35.515: ISAKMP: local port 500, remote port 500 \*Sep 29 22:50:35.515: ISAKMP: set new node 0 to QM\_IDLE \*Sep 29 22:50:35.515: ISAKMP: Find a dup sa in the avl tree during calling isadb \_insert sa = 64CDBF3C \*Sep 29 22:50:35.515: ISAKMP:(0:0:N/A:0):Can not start Aggressive mode, trying M ain mode. \*Sep 29 22:50:35.515: ISAKMP:(0:0:N/A:0):found peer pre-shared key matching 10.0 .0.2 \*Sep 29 22:50:35.515: ISAKMP:(0:0:N/A:0): constructed NAT-T vendor-07 ID \*Sep 29 22:50:35.519: ISAKMP:(0:0:N/A:0): constructed NAT-T vendor-03 ID \*Sep 29 22:50:35.519: ISAKMP:(0:0:N/A:0): constructed NAT-T vendor-02 ID \*Sep 29 22:50:35.519: ISAKMP:(0:0:N/A:0):Input = IKE\_MESG\_FROM\_IPSEC, IKE\_SA\_REQ \_MM \*Sep 29 22:50:35.519: ISAKMP:(0:0:N/A:0):Old State = IKE\_READY New State = IKE\_ I\_MM1 \*Sep 29 22:50:35.519: ISAKMP:(0:0:N/A:0): beginning Main Mode exchange \*Sep 29 22:50:35.519: ISAKMP:(0:0:N/A:0): sending packet to 10.0.0.2 my\_port 500 peer\_port 500 (I) MM\_NO\_STATE \*Sep 29 22:50:38.451: ISAKMP (0:0): received packet from 10.0.0.2 dport 500 spor t 500 Global (I) MM\_NO\_STATE \*Sep 29 22:50:38.451: ISAKMP:(0:0:N/A:0):Input = IKE\_MESG\_FROM\_PEER, IKE\_MM\_EXCH \*Sep 29 22:50:38.451: ISAKMP:(0:0:N/A:0):Old State = IKE\_I\_MM1 New State = IKE\_ I\_MM2 \*Sep 29 22:50:38.455: ISAKMP:(0:0:N/A:0): processing SA payload. message ID = 0 \*Sep 29 22:50:38.455: ISAKMP:(0:0:N/A:0):found peer pre-shared key matching 10.0 .0.2 \*Sep 29 22:50:38.455: ISAKMP:(0:0:N/A:0): local preshared key found \*Sep 29 22:50:38.455: ISAKMP : Scanning profiles for xauth ... \*Sep 29 22:50:38.455: ISAKMP:(0:0:N/A:0):Checking ISAKMP transform 1 against pri ority 10 policy \*Sep 29 22:50:38.455: ISAKMP: encryption DES-CBC \*Sep 29 22:50:38.455: ISAKMP: hash MD5 \*Sep 29 22:50:38.455: ISAKMP: default group 1 \*Sep 29 22:50:38.455: ISAKMP: auth pre-share \*Sep 29 22:50:38.459: ISAKMP: life type in seconds \*Sep 29 22:50:38.459: ISAKMP: life duration (VPI) of 0x0 0x1 0x51 0x80 \*Sep 29 22:50:38.459: ISAKMP:(0:0:N/A:0):atts are acceptable. Next payload is 0 \*Sep 29 22:50:38.547: ISAKMP:(0:4:SW:1):Input = IKE\_MESG\_INTERNAL, IKE\_PROCESS\_M AIN\_MODE \*Sep 29 22:50:38.547: ISAKMP:(0:4:SW:1):Old State = IKE\_I\_MM2 New State = IKE\_I \_MM2 \*Sep 29 22:50:38.551: ISAKMP:(0:4:SW:1): sending packet to 10.0.0.2 my\_port 500 peer\_port 500 (I) MM\_SA\_SETUP \*Sep 29 22:50:38.551: ISAKMP:(0:4:SW:1):Input = IKE\_MESG\_INTERNAL, IKE\_PROCESS\_C OMPLETE \*Sep 29 22:50:38.551: ISAKMP:(0:4:SW:1):Old State = IKE\_I\_MM2 New State = IKE\_I \_MM3 \*Sep 29 22:50:42.091: ISAKMP (0:134217732): received packet from 10.0.0.2 dport 500 sport 500 Global (I) MM\_SA\_SETUP \*Sep 29 22:50:42.095: ISAKMP:(0:4:SW:1):Input = IKE\_MESG\_FROM\_PEER, IKE\_MM\_EXCH \*Sep 29 22:50:42.095: ISAKMP:(0:4:SW:1):Old State = IKE\_I\_MM3 New State = IKE\_I \_MM4 \*Sep 29 22:50:42.095: ISAKMP:(0:4:SW:1): processing KE payload. message ID = 0 \*Sep 29 22:50:42.203: ISAKMP:(0:4:SW:1): processing NONCE payload. message ID = 0 \*Sep 29 22:50:42.203: ISAKMP:(0:4:SW:1):found peer pre-shared key matching 10.0. 0.2 \*Sep 29 22:50:42.207: ISAKMP:(0:4:SW:1):SKEYID state generated \*Sep 29 22:50:42.207: ISAKMP:(0:4:SW:1): processing vendor id payload \*Sep 29 22:50:42.207: ISAKMP:(0:4:SW:1): speaking to another IOS box! \*Sep 29 22:50:42.207: ISAKMP:(0:4:SW:1):Input = IKE\_MESG\_INTERNAL, IKE\_PROCESS\_M AIN\_MODE \*Sep 29 22:50:42.207: ISAKMP:(0:4:SW:1):Old State = IKE\_I\_MM4 New State = IKE\_I \_MM4 \*Sep 29 22:50:42.211: ISAKMP:(0:4:SW:1):Send initial contact \*Sep 29 22:50:42.215: ISAKMP:(0:4:SW:1):SA is doing pre-shared key authenticatio n using id type ID\_IPV4\_ADDR \*Sep 29 22:50:42.215: ISAKMP (0:134217732): ID payload next-payload : 8 type : 1 address : 172.16.1.1 protocol : 17 port :

500 length : 12 \*Sep 29 22:50:42.215: ISAKMP:(0:4:SW:1):Total payload length: 12 \*Sep 29 22:50:42.215: ISAKMP:(0:4:SW:1): sending packet to 10.0.0.2 my\_port 500 peer\_port 500 (I) MM\_KEY\_EXCH \*Sep 29 22:50:42.219: ISAKMP:(0:4:SW:1):Input = IKE\_MESG\_INTERNAL, IKE\_PROCESS\_C OMPLETE \*Sep 29 22:50:42.219: ISAKMP:(0:4:SW:1):Old State = IKE\_I\_MM4 New State = IKE\_I \_MM5 \*Sep 29 22:50:42.783: ISAKMP (0:134217732): received packet from 10.0.0.2 dport 500 sport 500 Global (I) MM\_KEY\_EXCH \*Sep 29 22:50:42.783: ISAKMP:(0:4:SW:1): processing ID payload. message ID = 0 \*Sep 29 22:50:42.783: ISAKMP (0:134217732): ID payload next-payload : 8 type : 1 address : 10.0.0.2 protocol : 17 port : 500 length : 12 \*Sep 29 22:50:42.783: ISAKMP:(0:4:SW:1):: peer matches \*none\* of the profiles \*Sep 29 22:50:42.787: ISAKMP:(0:4:SW:1): processing HASH payload. message ID = 0 \*Sep 29 22:50:42.787: ISAKMP:(0:4:SW:1):SA authentication status: authenticated \*Sep 29 22:50:42.787: ISAKMP:(0:4:SW:1):SA has been authenticated with 10.0.0.2 \*Sep 29 22:50:42.787: ISAKMP: Trying to insert a peer 172.16.1.1/10.0.0.2/500/, and inserted successfully 64C0EF54. \*Sep 29 22:50:42.787: ISAKMP:(0:4:SW:1):Input = IKE\_MESG\_FROM\_PEER, IKE\_MM\_EXCH \*Sep 29 22:50:42.787: ISAKMP:(0:4:SW:1):Old State = IKE\_I\_MM5 New State = IKE\_I \_MM6 \*Sep 29 22:50:42.791: ISAKMP:(0:4:SW:1):Input = IKE\_MESG\_INTERNAL, IKE\_PROCESS\_M AIN\_MODE \*Sep 29 22:50:42.791: ISAKMP:(0:4:SW:1):Old State = IKE\_I\_MM6 New State = IKE\_I \_MM6 \*Sep 29 22:50:42.795: ISAKMP:(0:4:SW:1):Input = IKE\_MESG\_INTERNAL, IKE\_PROCESS\_C OMPLETE \*Sep 29 22:50:42.795: ISAKMP:(0:4:SW:1):Old State = IKE\_I\_MM6 New State = IKE\_P 1\_COMPLETE \*Sep 29 22:50:42.799: ISAKMP:(0:4:SW:1):beginning Quick Mode exchange, M-ID of - 966196463 \*Sep 29 22:50:42.803: ISAKMP:(0:4:SW:1): sending packet to 10.0.0.2 my\_port 500 peer\_port 500 (I) QM\_IDLE \*Sep 29 22:50:42.803: ISAKMP:(0:4:SW:1):Node -966196463, Input = IKE\_MESG\_INTERN AL, IKE\_INIT\_QM \*Sep 29 22:50:42.803: ISAKMP:(0:4:SW:1):Old State = IKE\_QM\_READY New State = IK E\_QM\_I\_QM1 !--- IKE Phase 1 is completed successfully. **\*Sep 29 22:50:42.803: ISAKMP:(0:4:SW:1):Input = IKE\_MESG\_INTERNAL, IKE\_PHASE1\_CO MPLETE** \*Sep 29 22:50:42.803: ISAKMP:(0:4:SW:1):Old State = IKE\_P1\_COMPLETE New State = IKE\_P1\_COMPLETE \*Sep 29 22:50:43.907: ISAKMP (0:134217732): received packet from 10.0.0.2 dport 500 sport 500 Global (I) QM\_IDLE \*Sep 29 22:50:43.911: ISAKMP:(0:4:SW:1): processing HASH payload. message ID = - 966196463 \*Sep 29 22:50:43.911: ISAKMP:(0:4:SW:1): processing SA payload. message ID = -96 6196463 \*Sep 29 22:50:43.911: ISAKMP:(0:4:SW:1):Checking IPSec proposal 1 \*Sep 29 22:50:43.911: ISAKMP: transform 1, ESP\_DES \*Sep 29 22:50:43.911: ISAKMP: attributes in transform: \*Sep 29 22:50:43.915: ISAKMP: encaps is 1 (Tunnel) \*Sep 29 22:50:43.915: ISAKMP: SA life type in seconds \*Sep 29 22:50:43.915: ISAKMP: SA life duration (basic) of 3600 \*Sep 29 22:50:43.915: ISAKMP: SA life type in kilobytes \*Sep 29 22:50:43.915: ISAKMP: SA life duration (VPI) of 0x0 0x46 0x50 0x0 \*Sep 29 22:50:43.915: ISAKMP: authenticator is HMAC-MD5 \*Sep 29 22:50:43.915: ISAKMP:(0:4:SW:1):atts are acceptable. \*Sep 29 22:50:43.915: ISAKMP:(0:4:SW:1): processing NONCE payload. message ID = -966196463 \*Sep 29 22:50:43.919: ISAKMP:(0:4:SW:1): processing ID payload. message ID = -96 6196463 \*Sep 29 22:50:43.919: ISAKMP:(0:4:SW:1): processing ID payload. message ID = -96 6196463 \*Sep 29 22:50:43.923: ISAKMP: Locking peer struct 0x64C0EF54, IPSEC refcount 1 f or for stuff\_ke \*Sep 29 22:50:43.923: ISAKMP:(0:4:SW:1): Creating IPSec SAs \*Sep 29 22:50:43.923: inbound SA from 10.0.0.2 to 172.16.1.1 (f/i) 0/ 0 (proxy 172.16.2.0 to 10.1.1.0) \*Sep 29 22:50:43.923: has spi 0x84E11317 and conn\_id 0 and flags 2 \*Sep 29 22:50:43.923: lifetime of 3600 seconds \*Sep 29 22:50:43.923: lifetime of 4608000 kilobytes \*Sep 29 22:50:43.923: has client flags 0x0 \*Sep 29 22:50:43.923: outbound SA from 172.16.1.1 to 10.0.0.2 (f/i) 0/0 (proxy 10.1.1.0 to 172.16.2.0) \*Sep 29 22:50:43.923: has spi -65483228 and conn\_id 0 and flags A \*Sep 29 22:50:43.923: lifetime of 3600 seconds \*Sep 29 22:50:43.923: lifetime of 4608000 kilobytes \*Sep 29 22:50:43.923: has client flags 0x0 \*Sep 29 22:50:43.927: ISAKMP:(0:4:SW:1): sending packet to 10.0.0.2 my\_port 500 peer\_port 500 (I) QM\_IDLE \*Sep 29 22:50:43.927: ISAKMP:(0:4:SW:1):deleting node -966196463 error FALSE rea son "No Error" \*Sep 29 22:50:43.927: ISAKMP:(0:4:SW:1):Node -966196463, Input = IKE\_MESG\_FROM\_P EER, IKE\_QM\_EXCH !--- IKE Phase 2 is completed successfully. **\*Sep 29 22:50:43.927: ISAKMP:(0:4:SW:1):Old State = IKE\_QM\_I\_QM1 New State = IK E\_QM\_PHASE2\_COMPLETE** \*Sep 29 22:50:43.931: ISAKMP: Locking peer struct 0x64C0EF54, IPSEC refcount 2 f or from create\_transforms \*Sep 29 22:50:43.931: ISAKMP: Unlocking IPSEC struct 0x64C0EF54 from create\_tran sforms, count 1 RouterA#**debug crypto ipsec** \*Sep 29 22:46:06.699: IPSEC(sa\_request): , (key eng. msg.) OUTBOUND local= 172.16.1.1, remote= 10.0.0.2, local\_proxy= 10.1.1.0/255.255.255.0/0/0 (type=4), remote\_proxy= 172.16.2.0/255.255.255.0/0/0 (type=4), protocol= ESP, transform= esp-des esp-md5-hmac (Tunnel), lifedur= 3600s and 4608000kb, spi= 0xD9F4BC76(3656694902), conn\_id= 0, keysize= 0, flags= 0x400A \*Sep 29 22:46:12.631: IPSEC(validate\_proposal\_request): proposal part #1, (key eng. msg.) INBOUND local= 172.16.1.1, remote= 10.0.0.2, local\_proxy= 10.1.1.0/255.255.255.0/0/0 (type=4), remote\_proxy= 172.16.2.0/255.255.255.0/0/0 (type=4), protocol= ESP, transform= esp-des esp-md5 hmac (Tunnel), lifedur= 0s and 0kb,  $spi= 0x0(0)$ , conn\_id= 0, keysize= 0, flags= 0x2 \*Sep 29  $22:46:12.631:$  Crypto mapdb : proxy\_match src addr : 10.1.1.0 dst addr : 172.16.2.0 protocol : 0 src port : 0 dst port : 0 \*Sep 29 22:46:12.639: IPSEC(key\_engine): got a queue event with 2 kei messages \*Sep 29 22:46:12.639: IPSEC(initialize\_sas): , (key eng. msg.) INBOUND local=

172.16.1.1, remote= 10.0.0.2, local\_proxy= 10.1.1.0/255.255.255.0/0/0 (type=4), remote\_proxy= 172.16.2.0/255.255.255.0/0/0 (type=4), protocol= ESP, transform= esp-des esp-md5-hmac (Tunnel), lifedur= 3600s and 4608000kb, spi= 0xD9F4BC76(3656694902), conn\_id= 0, keysize= 0, flags= 0x2 \*Sep 29 22:46:12.639: IPSEC(initialize\_sas): , (key eng. msg.) OUTBOUND local= 172.16.1.1, remote= 10.0.0.2, local\_proxy= 10.1.1.0/255.255.255.0/0/0 (type=4), remote\_proxy= 172.16.2.0/255.255.255.0/0/0 (type=4), protocol= ESP, transform= esp-des esp-md5-hmac (Tunnel), lifedur= 3600s and 4608000kb, spi= 0x267BC43(40352835), conn\_id= 0, keysize= 0, flags= 0xA \*Sep 29 22:46:12.639: Crypto mapdb : proxy\_match src addr : 10.1.1.0 dst addr : 172.16.2.0 protocol : 0 src port : 0 dst port : 0 \*Sep 29 22:46:12.643: IPSEC(crypto\_ipsec\_sa\_find\_ident\_head): reconnecting with the same proxies and 10.0.0.2 \*Sep 29 22:46:12.643: IPSec: Flow\_switching Allocated flow for sibling 80000006 \*Sep 29 22:46:12.643: IPSEC(policy\_db\_add\_ident): src 10.1.1.0, dest 172.16.2.0 dest\_port 0 \*Sep 29 22:46:12.643: IPSEC(create\_sa): sa created, (sa) sa\_dest= 172.16.1.1, sa\_proto= 50, sa\_spi= 0xD9F4BC76(3656694902), sa\_trans= esp-des esp-md5 hmac , sa\_conn\_id= 2001 \*Sep 29 22:46:12.643: IPSEC(create\_sa): sa created, (sa) sa\_dest= 10.0.0.2, sa\_proto= 50, sa\_spi= 0x267BC43(40352835), sa\_trans= esp-des esp-md5-hmac , sa\_conn\_id= 2002

## 関連情報

- [IPSec ネゴシエーション/IKE プロトコル](//www.cisco.com/en/US/tech/tk583/tk372/tsd_technology_support_protocol_home.html?referring_site=bodynav)
- [テクニカルサポートとドキュメント Cisco Systems](//www.cisco.com/cisco/web/support/index.html?referring_site=bodynav)